## 江苏省农业科学院公开招聘 线上考察(面试)操作指南

一、考察(面试)环境准备

(一)设备准备

1.一台笔记本电脑或台式机。台式机须配置高清摄像头+麦克风 +音箱。

2.一部智能手机。手机电量、话费充足。

3.一套桌椅。

4. 选择稳定良好的网络。有线网络、Wi-Fi、5G、4G 准备其中 至少 2 种。

5. 下载文档阅读用软件(Microsoft Office 或 WPS)。

6. 下载电脑版腾讯会议软件。

7. 熟悉了解上述操作系统,并调试满足以下要求:电脑运行流 畅、网络畅通、摄像头麦克风效果清晰、文档阅读顺畅。

## (二)环境准备

1.选择安静、封闭、明亮的面试场所。不得在网吧、餐厅、室 外或其他嘈杂的场所面试。

2. 桌面放置身份证。

3. 摄像头正对考生,考察(面试)过程全程开启。

4. 考察(面试)过程中,关闭除指定设备以外的其他通讯设 备;除连接登录指定平台外,不允许运行其他网页或软件,关于所 有闹钟、日程提醒、APP 消息推送等,保证考察(面试)过程不因 干扰中断。

5. 考察(面试)过程中,不得有考生以外的人进入、逗留或发 出声音。

二、考生出境要求

1.穿着得体,正面电脑摄像头,保证在线考察(面试)中视频 图像清晰。

2.双手全程在视频录像范围之内。

3.不允许化妆,严禁考察(面试)过程中遮挡耳部。

4.不佩戴帽子、头饰、墨镜、口罩,头发不得遮挡面部。

三、考察(面试)步骤

## (一)下载安装腾讯会议

登陆官方网址: [https://meeting.tencent.com/download](https://meeting.tencent.com/download-center.html)-center.html。根据 电脑的操作系统下载腾讯会议对应的软件版本。

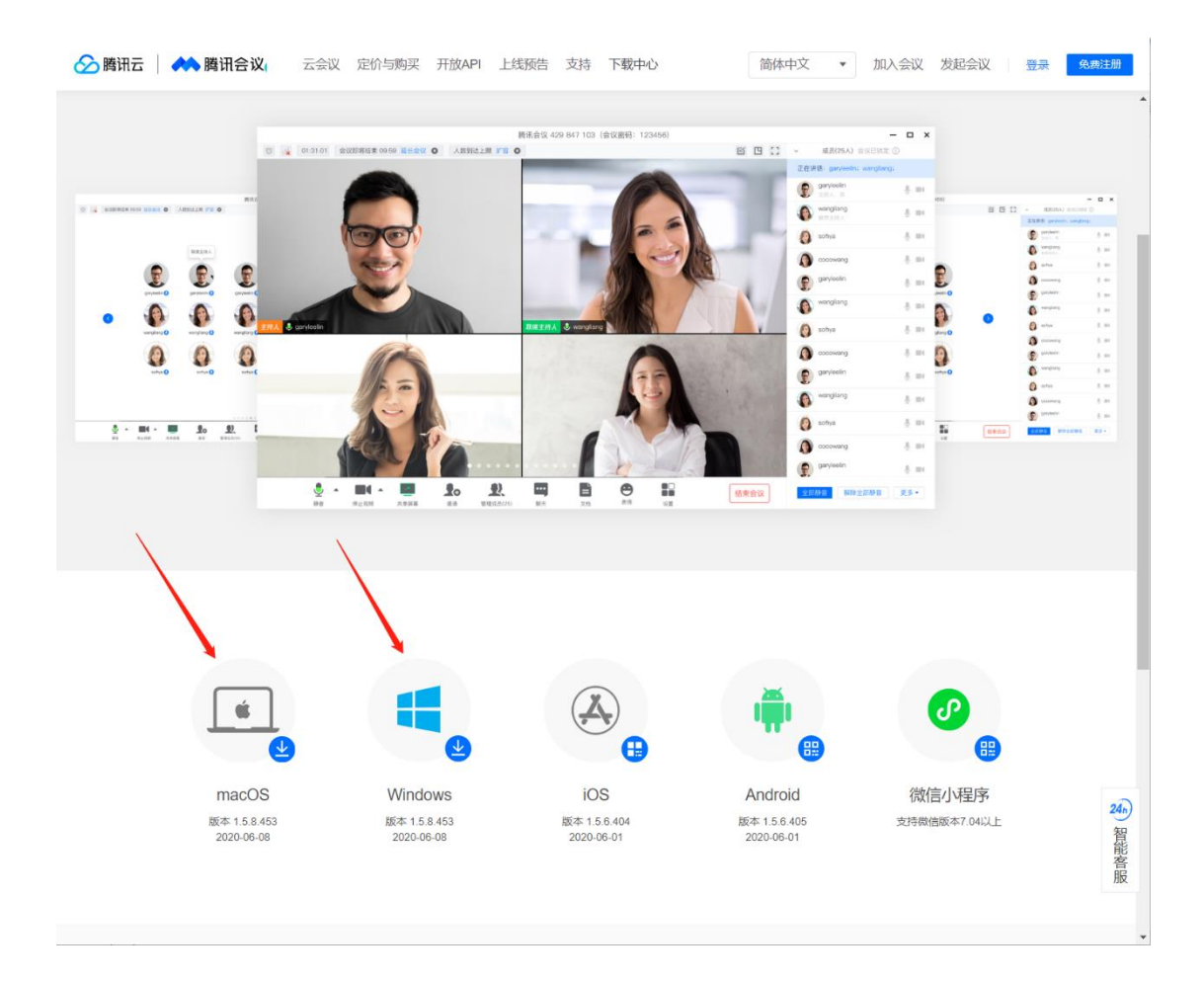

软件下载后,双击安装,会在电脑的桌面与开始菜单中生成软 件图标,点击<mark>给</mark>图标运行腾讯会议软件。

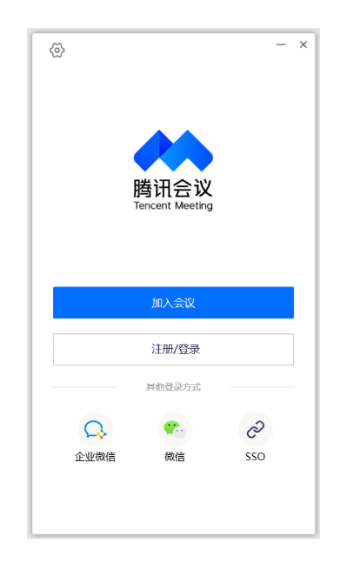

建议使用微信登陆:点击下方微信\*,用手机微信扫描二维码

登陆,首次使用时需要先验证手机号码,验证成功后以后就会自动 登陆。

登陆后即可显示自己的相关信息,表示登陆成功:

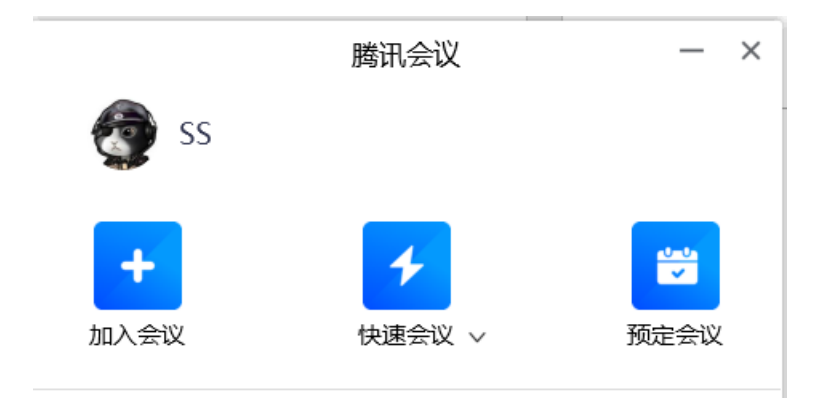

(二)进入面试会场等候区

点击"加入会议"的图标:

在"会议号"栏中输入会议号码(会议号将由工作人员告知): 会议号

请输入会议号

在"您的名称"中请输入你的岗位号+面试序号(如"03号岗 位2号考生",若不按规定输入名称,将禁止进入面试室)

您的名称

SS

保证"会议设置"中的"自动连接音频"与"入会开启摄像 头"选项被选中,以保证进行视频面试时麦克风与摄像头使用正常 会议设置 √ 自动连接音频

√ 入会开启摄像头

设置完成后,点击"加入会议",进入软件界面后,可以直接使

用电脑自带的音频,点击"使用电脑音频":

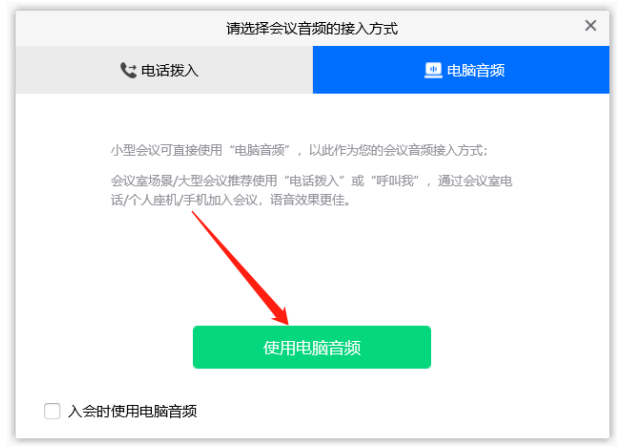

出现"请稍等……"字样,代表已经成功加入视频考察(面 试)会场等候区(这时请保证你的摄像头、麦克风与音箱等设备工 作正常,等候工作人员安排进入面试室进行视频面试)

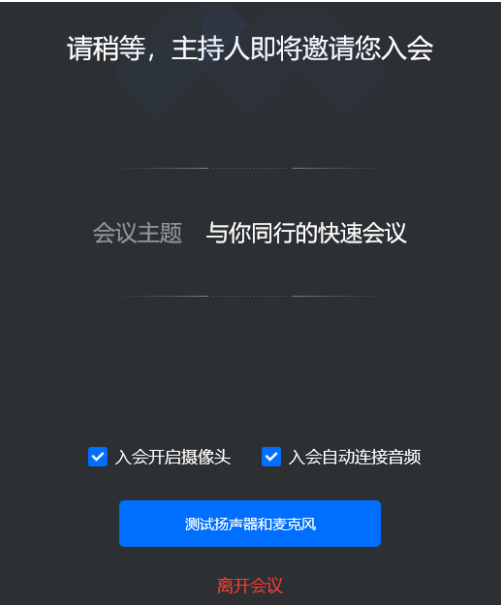

## (三)身份二次验证

工作人员将按照考生考察(面试)顺序号,逐个邀请考生进入 视频考察(面试)会场核验身份,请考生准备好自己的身份证,按 工作人员要求操作。身份核验结束后,工作人员将会将考生再次请

入等候室。

(四)开始考察(面试)

进入视频考察(面试)会场后,可以在主界面中看到自己的音 视频及面试官会场的音视频:

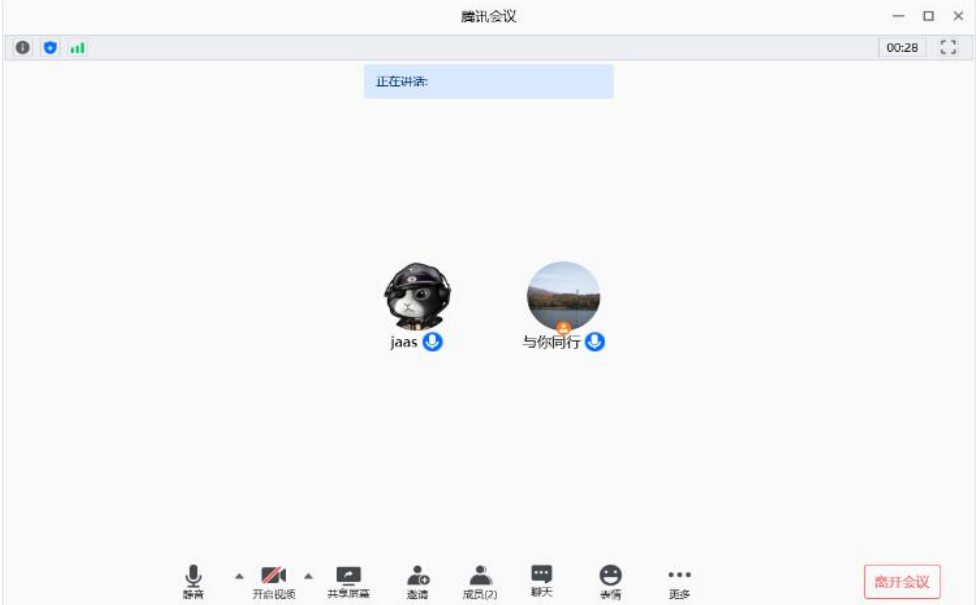

考生根据评委要求,开始考察(面试),并进行以下操作:

1. 共享屏幕演示 PPT。首先在电脑上打开需要演示的文档, 如 PPT, 先打开 PPT 文档, 点击腾讯会议下方的"共享屏幕":

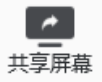

选中要演示的 PPT 文档,点击"确认共享",即可开始向面试 考官演示并讲解:

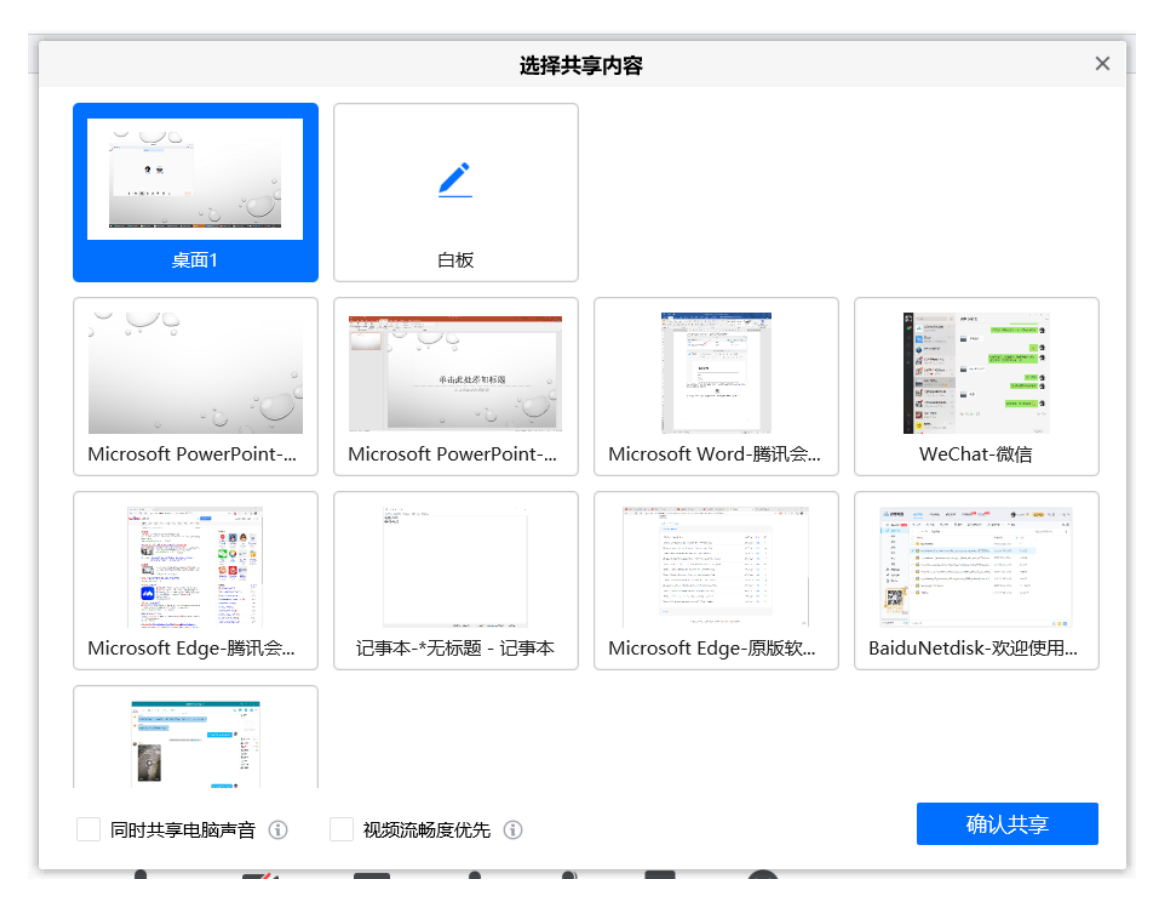

如果共享时 PPT 窗口有绿色边框,请将窗口最大化再播放 PPT。

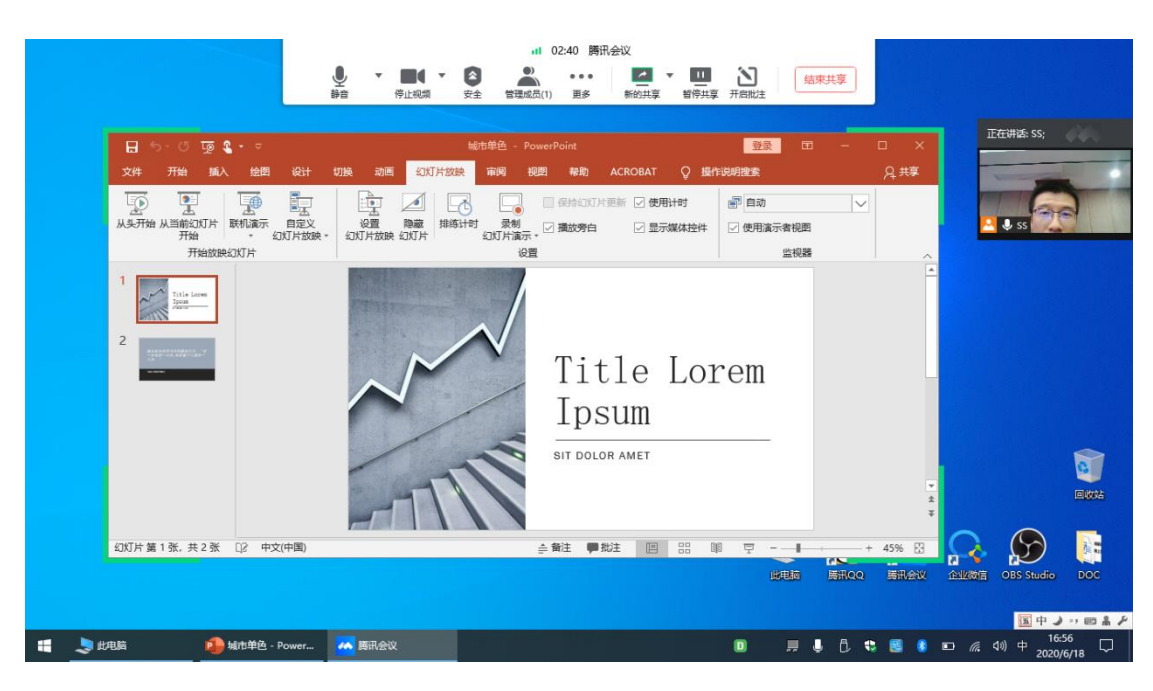

在演示过程中,可以右击右上角窗口观看面试会场,并与面试 官进行沟通交流:

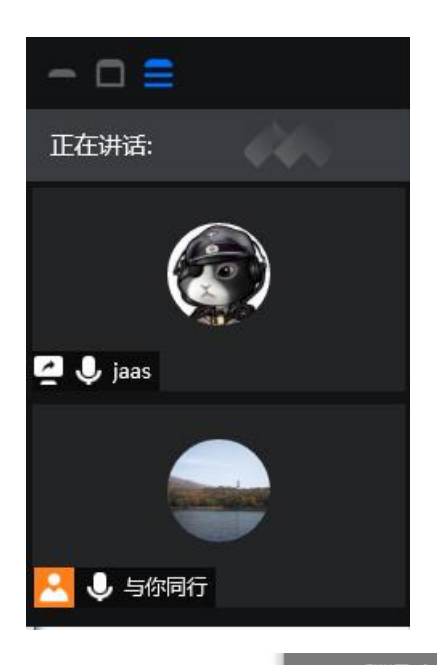

演示结束后,点击屏幕最上方: , , 音调会议, , 选择: "结束共 享",即可停止文档演示。

2.回答考察(面试)试题。工作人员通过屏幕共享将面试题目 分享给考生,考生根据题目内容作答。

3.评委提问。评委与考生互动,根据评委提问,考生作答。

(五)结束面试

面试结束后,考生将退出面试室。

面试结束后,可直接关闭腾讯会议软件,在考察(面试)QQ 群,根据工作人员安排,等候分数并确认。